### **INVESTOR USA 20 UNIT CONDOMINIUM DEVELOPMENT EXAMPLE**

## **INTRODUCTION**

This example uses the Development Condominium template.

This practice example consists of two Sections;

- 1. The input information for the project
- 2. Explanation of Developer special features for carrying out development analysis
- 3. The instructions for entering the project data

## **PROJECT INFORMATION**

Property Name: Arcadia Place Description: 20 Unit Condominium Project Analysis Period: 2 years Starting Date: Year 1 Jan Building Area 22,000 Sq Ft Total No. of Units: 20

## **INVESTOR INFORMATION**

Discount Rate or Desired Return on Investment (Before Tax): 17.00% Short Term Rates Before Tax for calculating the Modified Internal Rate of Return (MIRR) Financing Rate: 8.000% Reinvestment Rate: 2.50%

## **INVESTMENT INFORMATION**

**Land**  Description: Land Amount: \$1,200,000 Year 1 Jan

# **DEVELOPMENT EXPENSES by EXPENSE TYPE**

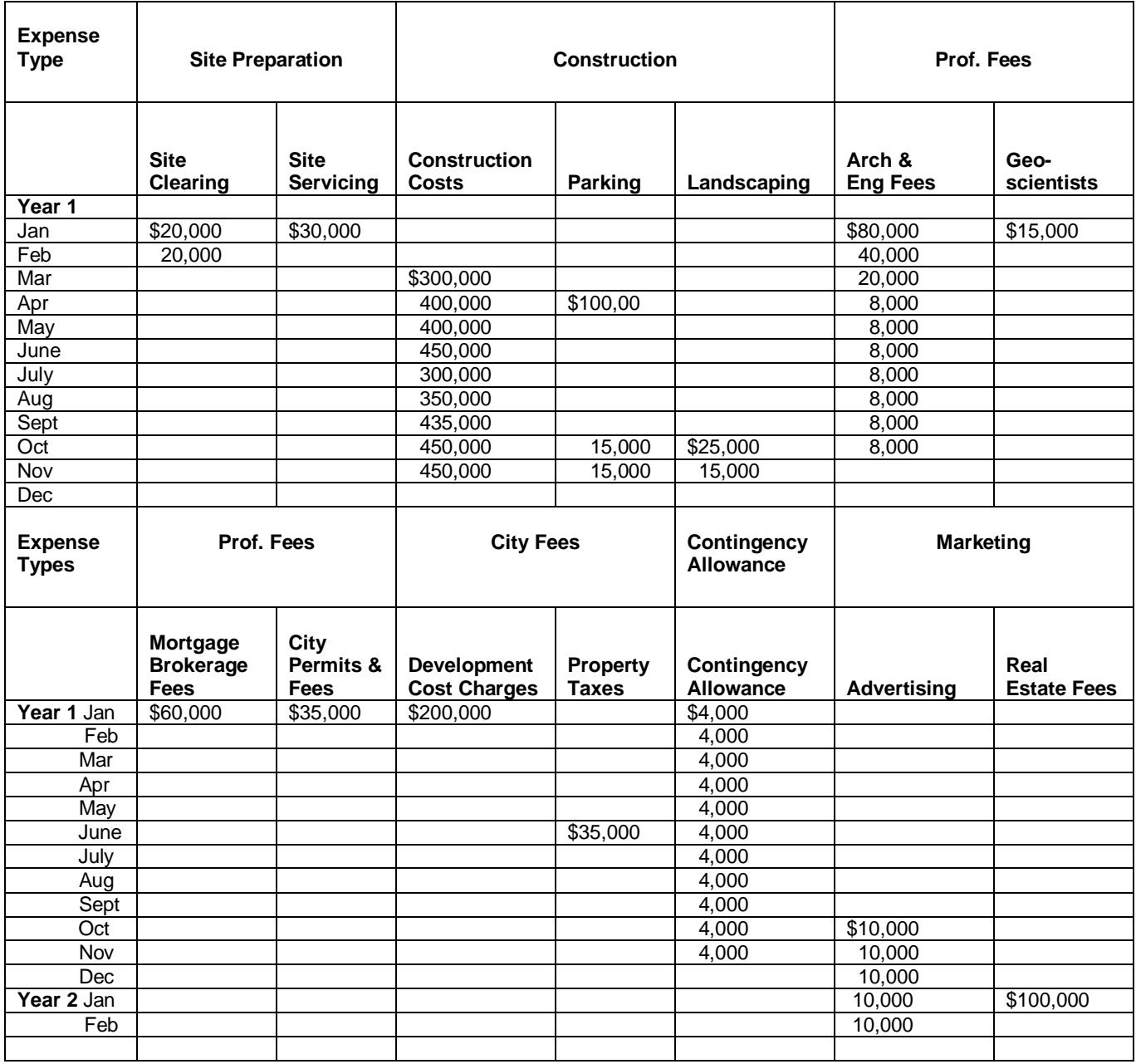

## **SALES REVENUE**

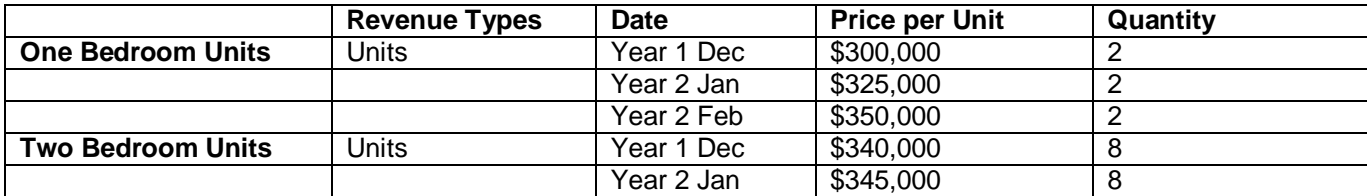

### **FINANCING**

#### **Land Loan**

Description: Land Loan Amount: \$600,000 Type: Interest Only Payment Start Date. Year 1 Jan Interest: Fixed Interest Rate: 8.00% Time: 1 Year, 1 Month Payment Frequency: Monthly Compounding Frequency: Monthly

### **Construction Loan**

Description: Construction Loan Type: Construction Loan. Interest Only Payment Start Date. Year 1 Jan Interest: Fixed Interest Rate: 7.50% Time: 1 Year, 2 Months Compounding Frequency: Monthly

Based on the terms of the construction loan the developer anticipates the following construction draws and repayment schedule.

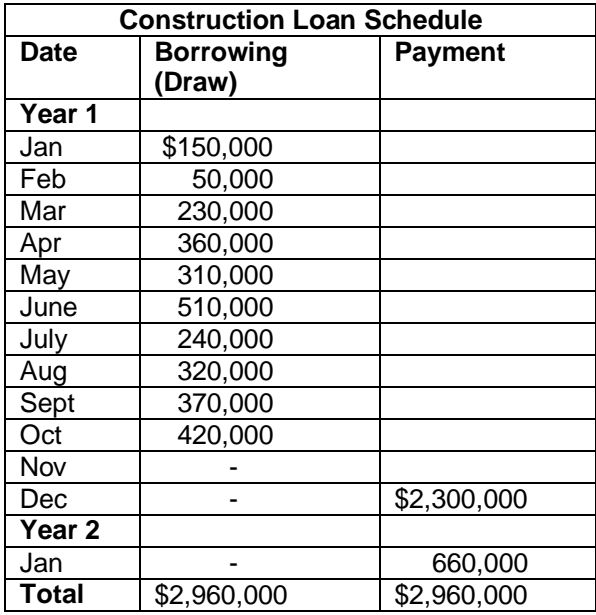

### **INSTRUCTIONS FOR ENTERING THE PROJECT INTO INVESTOR PRO**

## **Getting started**

The first step is to open the Investit Pro Template "Development Condominiums" as follows:

- 1. Open Investor Pro.
- 2. Select Template for New Project, which is the default screen

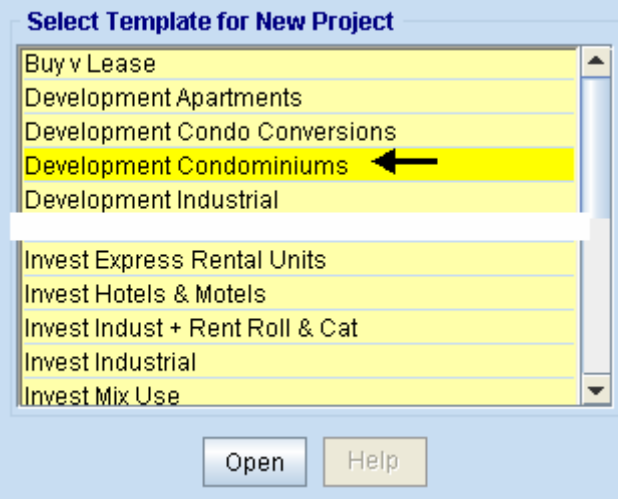

- 3. Open the Investit template "Development Condominiums". The analysis period dialog will open at this point.
- 4. Enter 2 years and click OK

### **PROJECT INFO Folder**

- 1. Enter the Property Name: Arcadia Place
- 2. Enter Description: 20 Unit Condominium Project
- 3. Enter Building Area: 22,000 Sq. Ft
- 4. Enter Total No. of Units: 20

## **INVESTOR Folder**

- 1. Enter the Discount Rate Before Tax: 17.00% Notes: The Discount Rate is used to calculate the Net Present Value and Net Effective Rent The program automatically calculates the Discount Rate After Tax
- 2. Enter Short Term Rates Before Tax Financing Rate: 8.00% Reinvestment Rate: 2.50%

### **INVESTMENT Folder**

The Investment folder should appear like this;

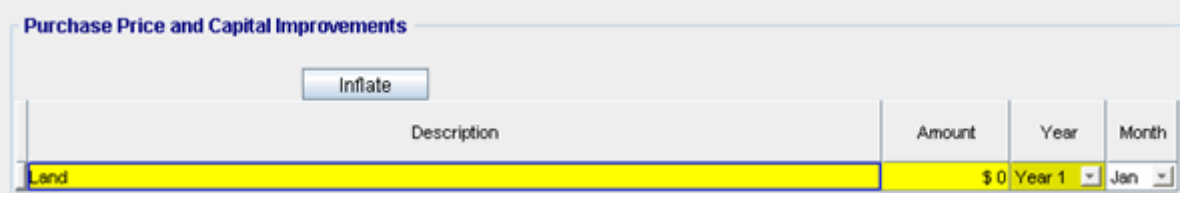

First Row

## 1. Enter the Amount: \$1,200,000

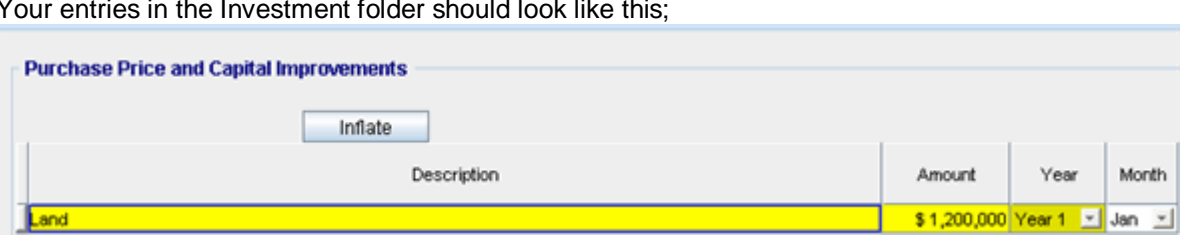

Your entries in the Investment folder should look like this;

### **DEVELOPMENT EXPENSES folder**

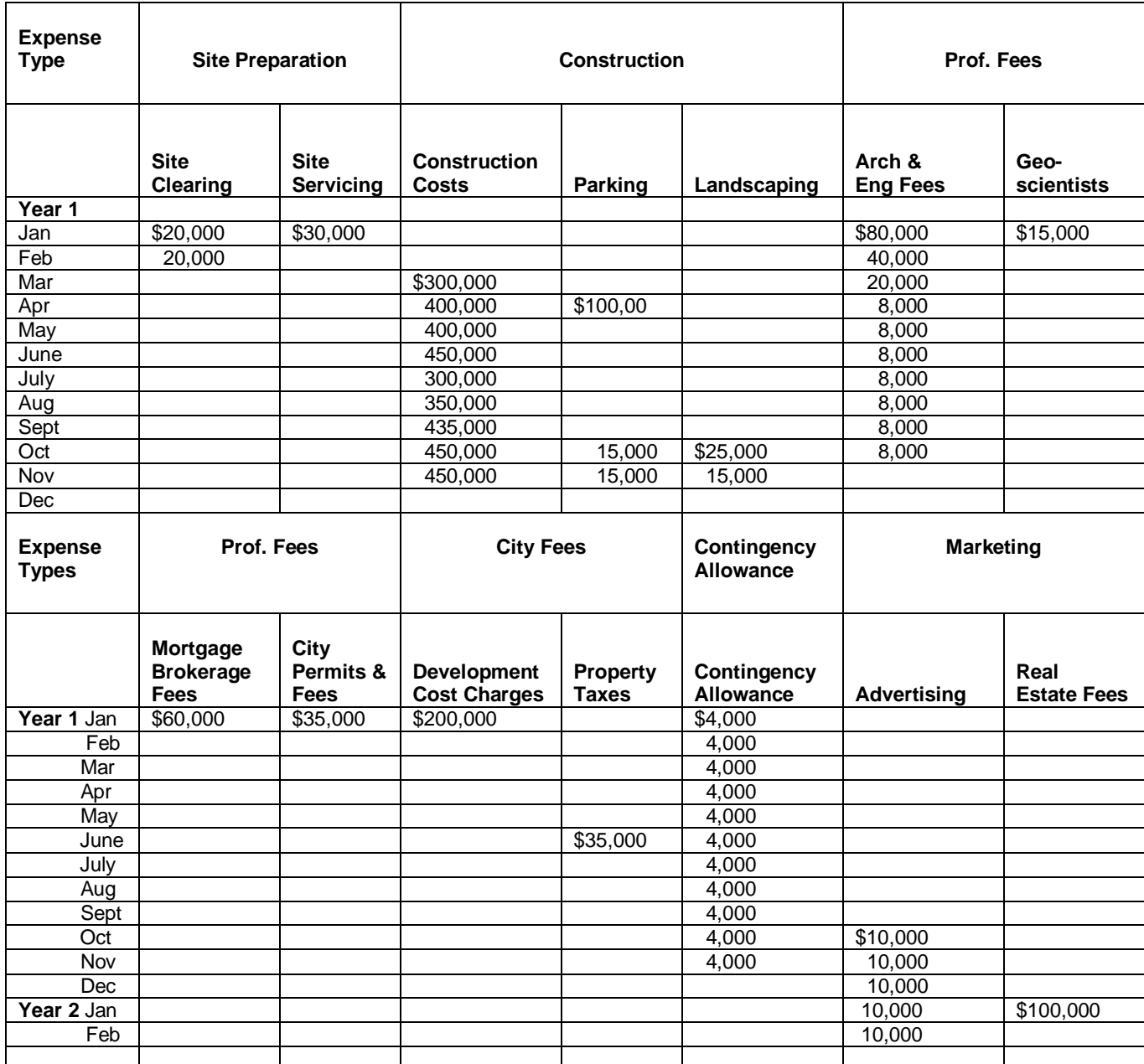

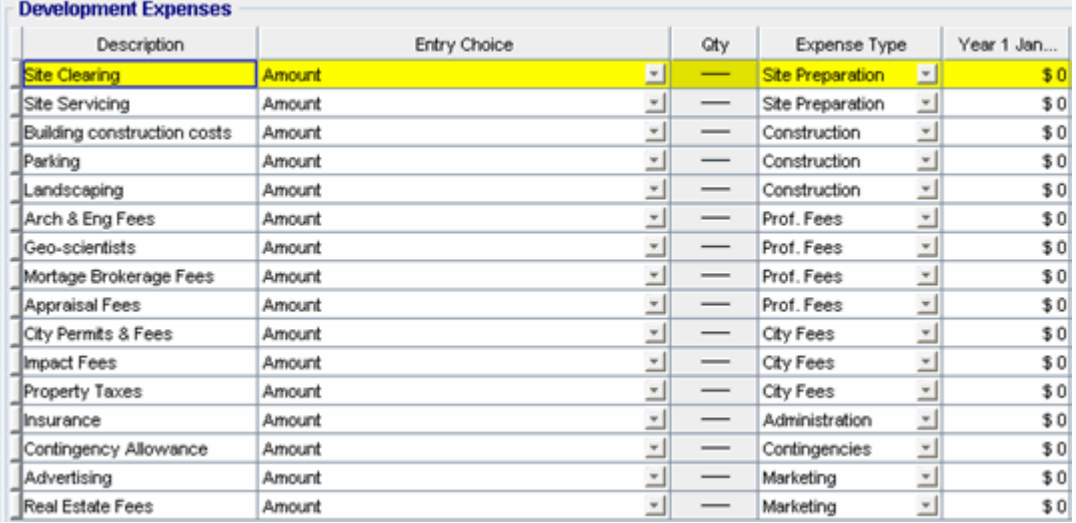

### The Development Expenses folder should appear like this;

- 1. Select row with Description 'Appraisal Fees'
- 2. Click on the Delete button
- 3. Select row with Description 'Impact Fees'
- 4. Click on the Delete button
- 5. Select row with Description 'Insurance'
- 6. Click on the Delete button

**Dougloomnant** Ex

### The Development Expenses folder should now look like this;

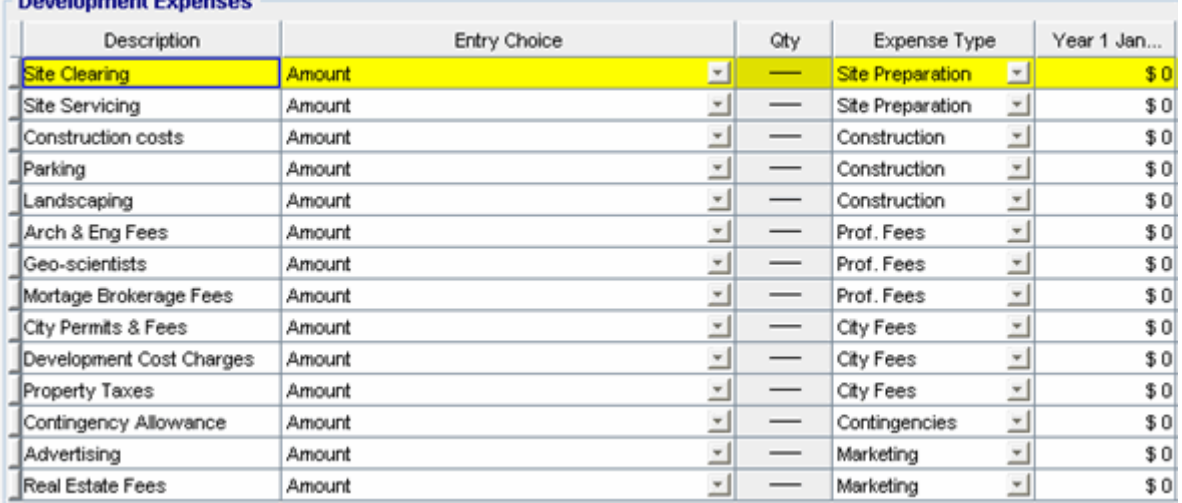

Steps for entering the Site Clearing

1. Enter \$20,000 for Year 1 Jan and Feb on the entry grid

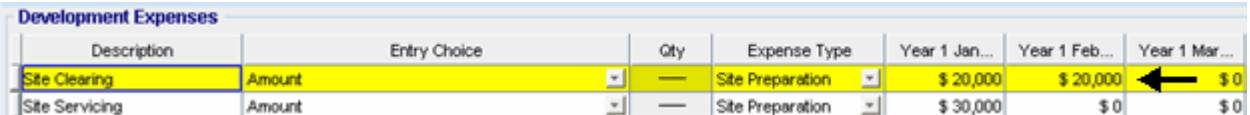

Steps for entering the Site Servicing

1. Enter \$30,000 for Year 1 Jan on the entry grid

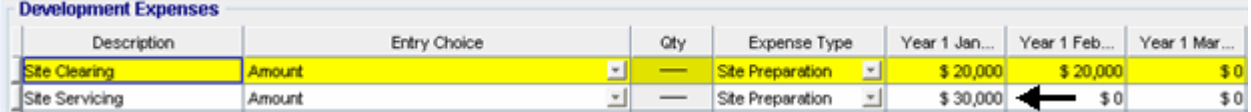

Steps for entering Construction Costs

- 1. Enter the data directly into the entry grid corresponding with the correct date
	- a. Year 1 Mar: \$300,000
	- b. Year 1 Apr: \$400,000
	- c. Year 1 May: \$400,000
	- d. Year 1 Jun: \$450,000
	- e. Year 1 Jul: \$300,000
	- f. Year 1 Aug: \$350,000
	- g. Year 1 Sep: \$435,000
	- h. Year 1 Oct: \$450,000
	- i. Year 1 Nov: \$450,000

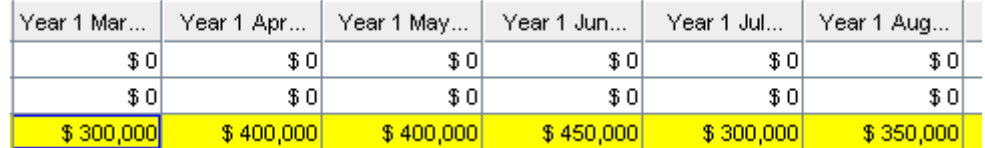

Entering the Parking

- 1. Enter the data directly into the entry grid corresponding with the correct date
	- a. Year 1 Apr: \$100,000
	- b. Year 1 Oct: \$15,000
	- c. Year 1 Nov: \$15,000

Entering the Landscaping

- 1. Enter the data directly into the entry grid corresponding with the correct date
	- a. Year 1 Oct: \$25,000
	- b. Year 1 Nov: \$15,000

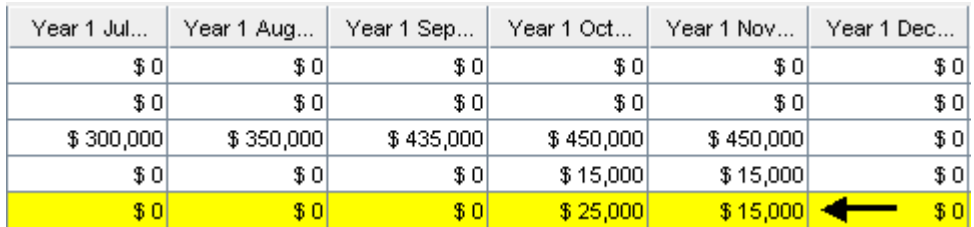

Entering the Arch & Eng Fees

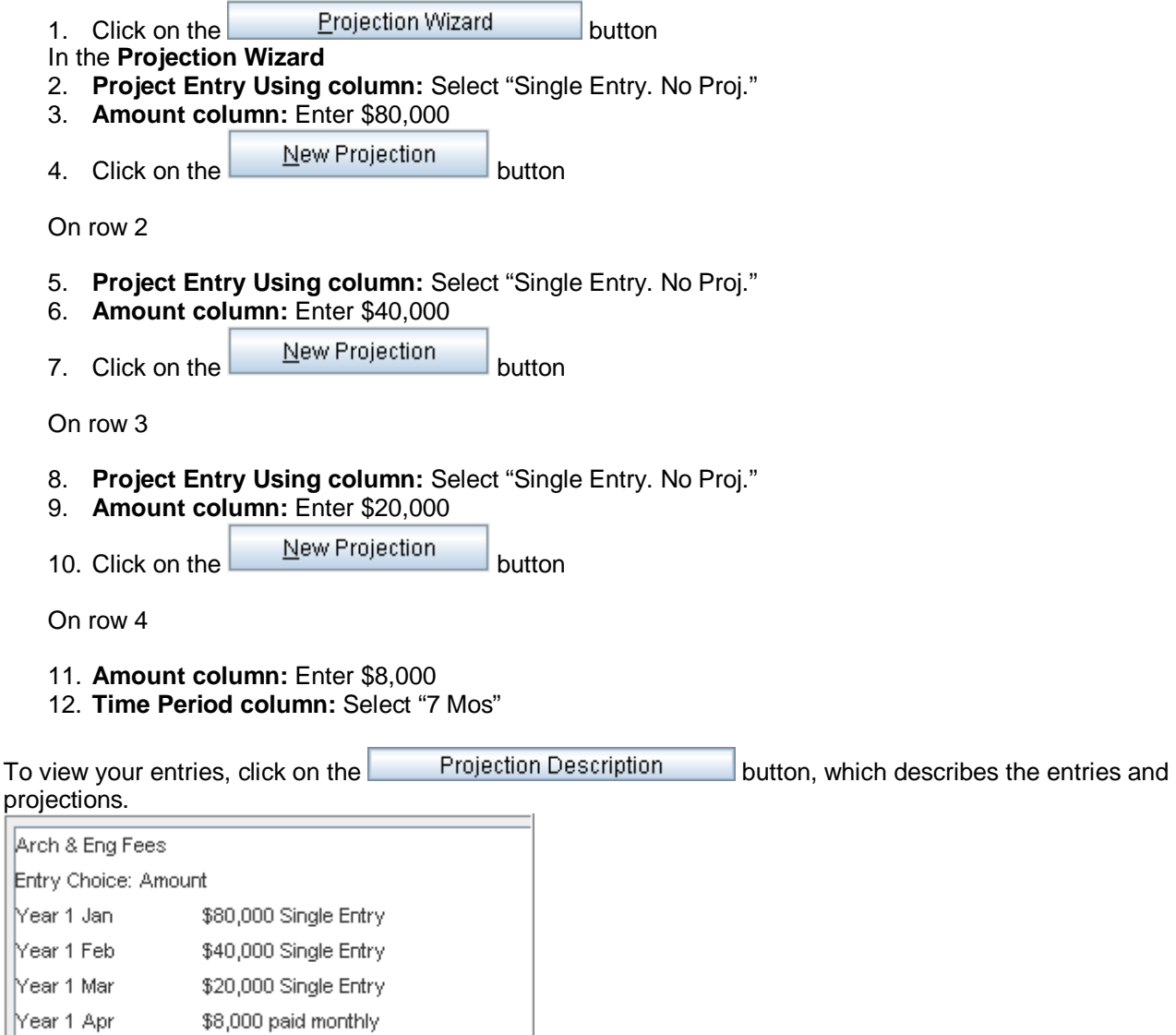

**Press OK to return to the Projection Wizard** 

Your entries in the Projection Wizard should look like this;

Constant for next 6 months

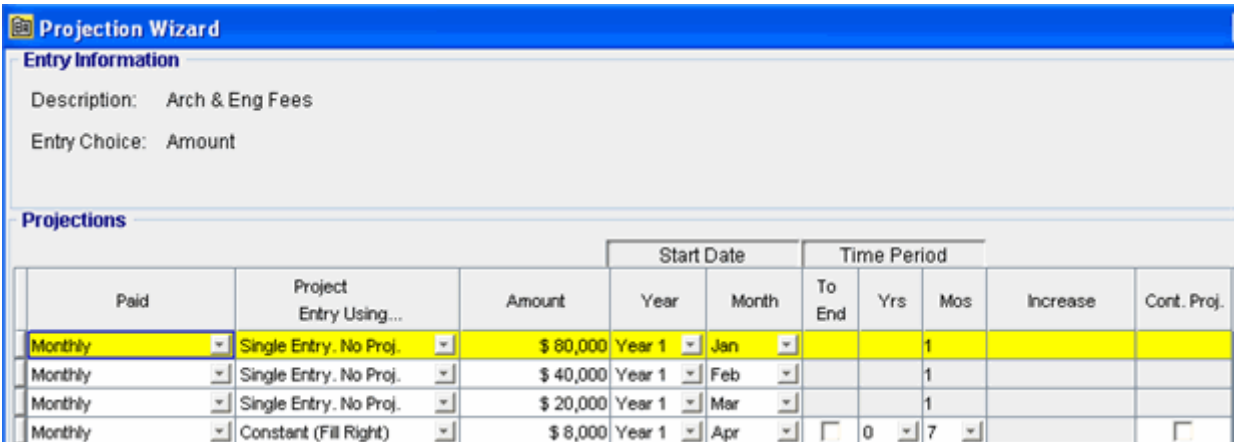

Press OK to return to the Development Expenses folder

## Entering the Geo-scientists

1. Enter \$15,000 for Year 1 Jan on the entry grid

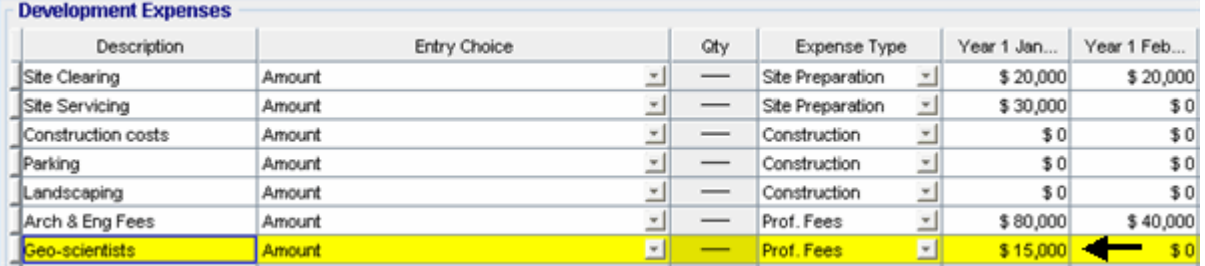

Entering the Mortgage Brokerage Fees

1. Enter \$60,000 for Year 1 Jan on the entry grid

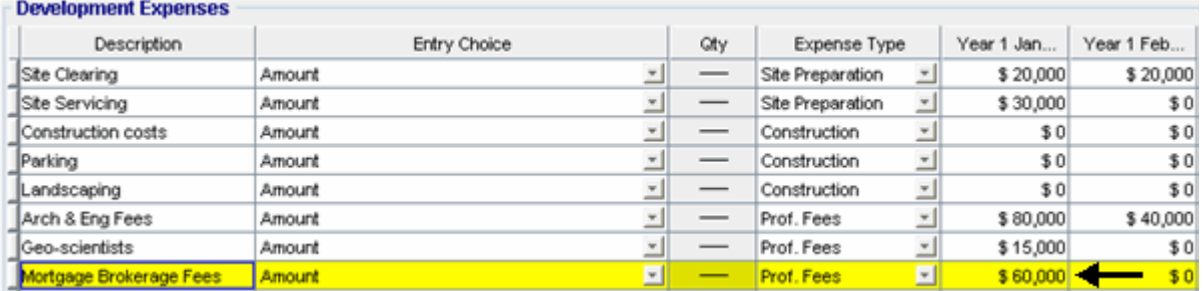

## Entering the City Permits & Fees

1. Enter \$35,000 for Year 1 Jan on the entry grid

### Investit Software Inc. www.investitsoftware.com

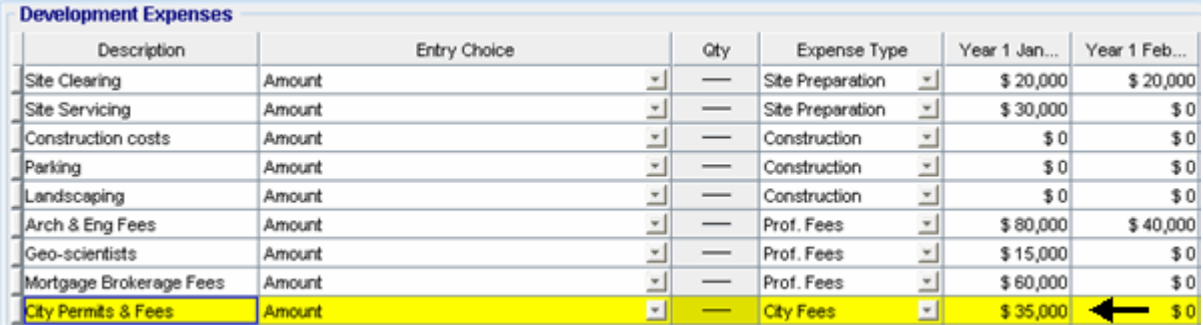

## Entering the Development Cost Charges

1. Enter \$200,000 for Year 1 Jan on the entry grid

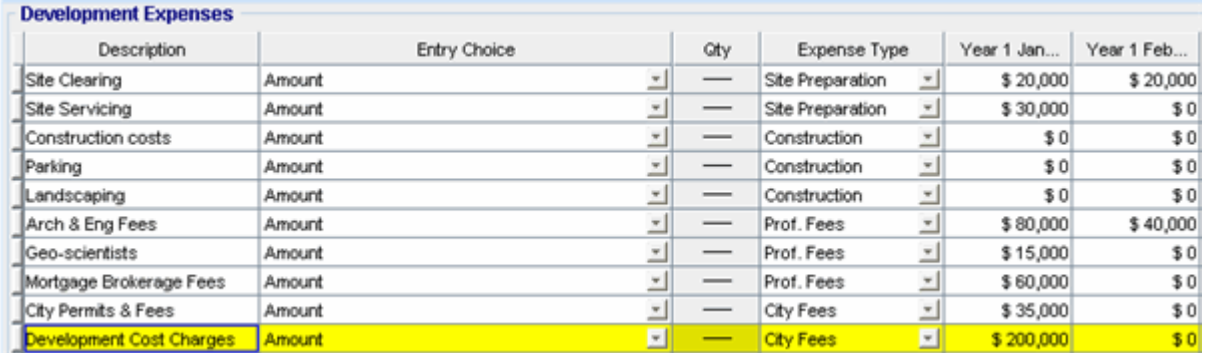

## Entering the Property Taxes

1. Enter \$35,000 for Year 1 Jun on the entry grid

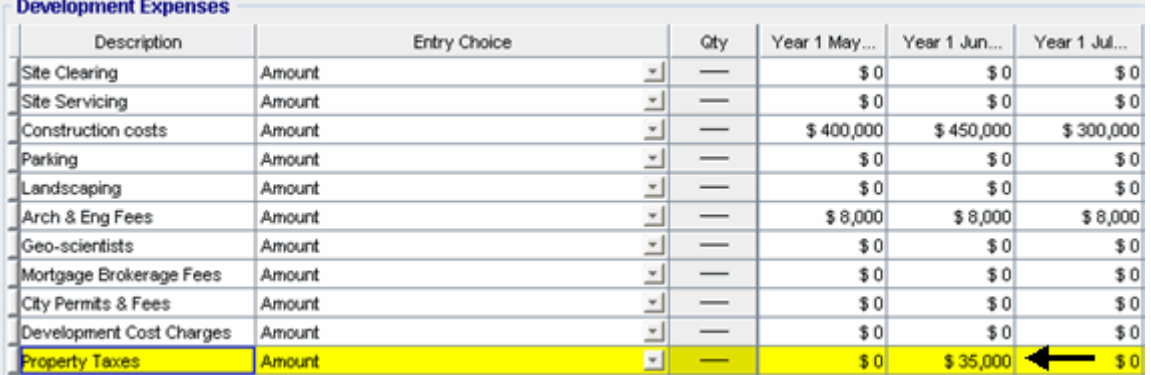

Entering the Contingency Allowance

- 1. Click on the **Example Projection Wizard** button
- In the **Projection Wizard**
- 2. **Amount column:** Enter \$4,000
- 3. **Time Period column:** Select "11 Mos"

## Investit Software Inc. www.investitsoftware.com

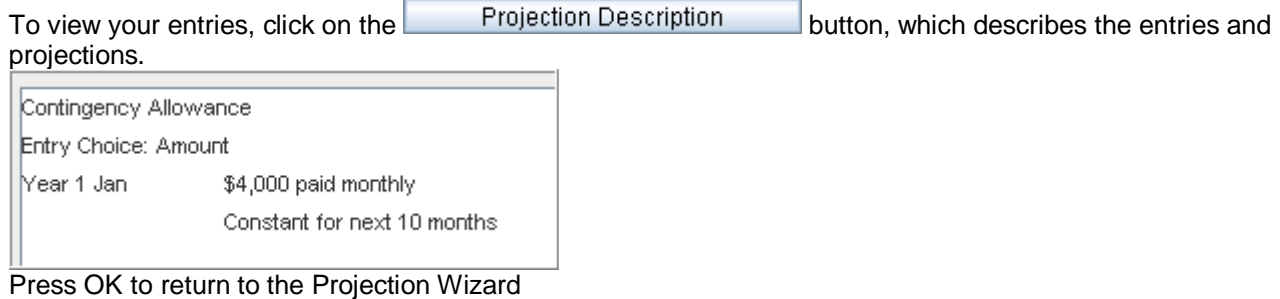

## Your entries in the Projection Wizard should look like this;

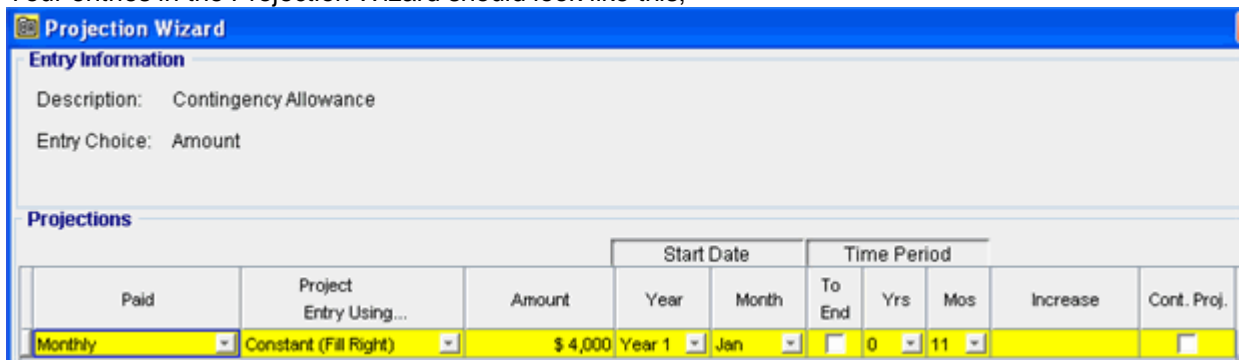

Press OK to return to the Development Expenses folder

Entering the Advertising

1. Enter \$10,000 into the entry grid for Year 1 Oct, Nov, Dec. And Year 2 Jan, Feb

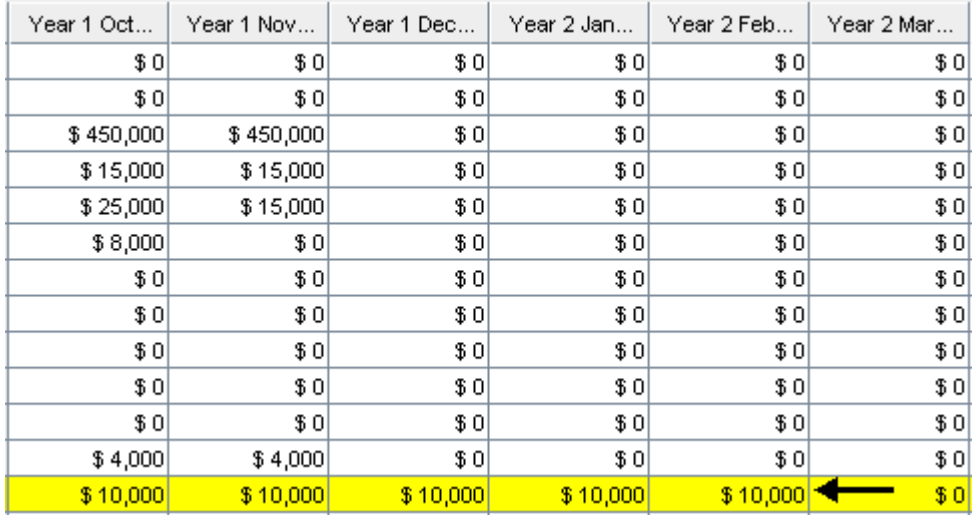

## Entering the Real Estate Fees

1. Enter \$100,000 for Year 2 Jan on the entry grid

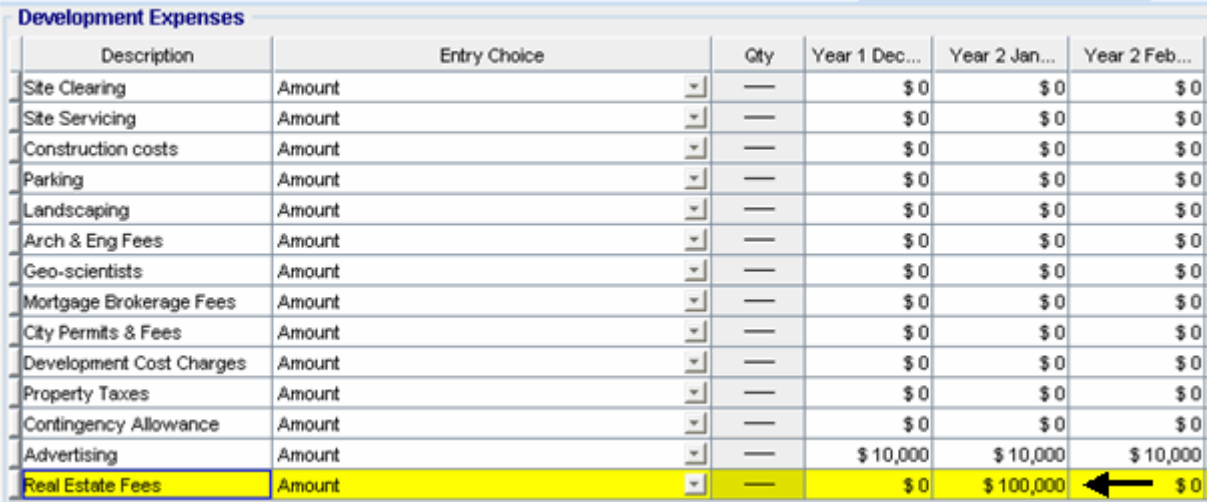

Click on the Sales Revenue folder

## **SALES REVENUE Folder**

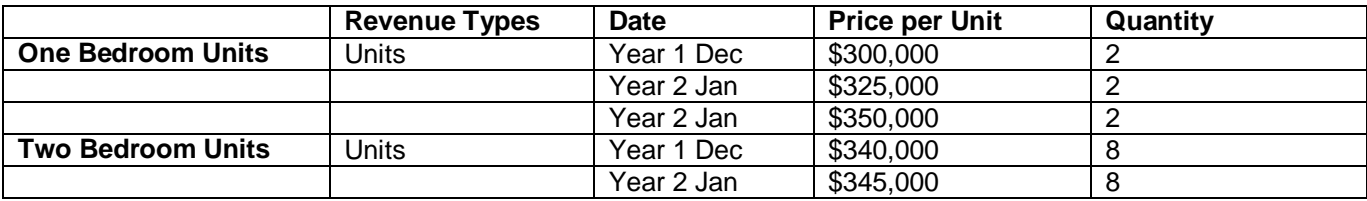

### The Sales Revenue folder should look like this;

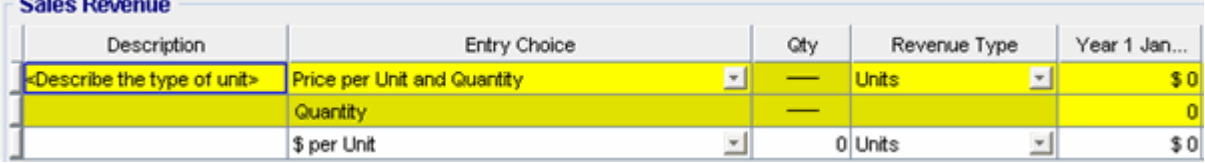

Steps for setting up the Sales Revenue folder

- 1. Select row 1 with Entry Choice 'Price per Unit and Quantity'
- 2. Enter Description 'One Bedroom Units'
- 3. Select Revenue Type "One Bedrooms"
- 4. Select row 3 with Entry Choice '\$ per Unit'
- 5. Enter Description 'Two Bedroom Units'
- 6. Select Entry Choice 'Price per Unit and Quantity'
- 7. Select Revenue Type 'Two Bedrooms'

The Sales Revenue folder should now look like this;

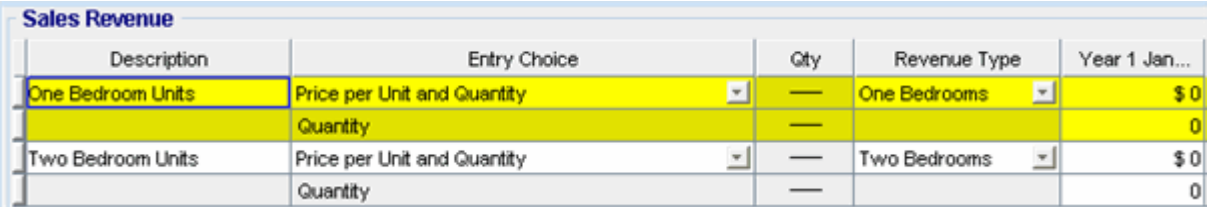

Steps for entering the One Bedroom Units

- 1. Select row 1 'One Bedroom Units'
- 2. Enter \$300,000 into the entry grid for Year 1 Dec
- 3. Enter \$325,000 into the entry grid for Year 2 Jan
- 4. Enter \$350,000 into the entry grid for Year 2 Feb

Steps for entering the Quantity

- 1. Select row 2 with Entry choice 'Quantity'
- 2. Enter '2' into the entry grid for Year 1 Dec
- 3. Enter '2' into the entry grid for Year 2 Jan and Year 2 Feb

The Entry grid for the One Bedroom Units should appear like this;

![](_page_12_Picture_121.jpeg)

Steps for entering the Two Bedroom Units

- 1. Select row 3 with Entry Choice 'Two Bedroom Units'
- 2. Enter \$340,000 into the entry grid for Year 1 Dec
- 3. Enter \$345,000 into the entry grid for Year 2 Jan

Steps for entering the Quantity

- 1. Select row 4 with Entry choice 'Quantity'
- 2. Enter '8' into the entry grid for Year 1 Dec
- 3. Enter '8' into the entry grid for Year 2 Jan

The Entry grid for the Two Bedroom Units should look like this;

![](_page_12_Picture_122.jpeg)

![](_page_12_Picture_123.jpeg)

Click on the Financing Tab

### **FINANCING Folder**

### **Land Loan**

Description: Land Loan Amount: \$600,000 Type: Interest Only Payment Start Date. Year 1 Jan Interest: Fixed

Interest Rate: 8.00% Time: 1 Year, 1 Month Payment Frequency: Monthly Compounding Frequency: Monthly

#### Setting up a mortgage

- 1. Click on the Add Mortgage button Add Mortgage Edit Mortgage |Delete Mortgage | Move
- 2. Type: Select 'Interest Only Payment'
- 3. Amount box: \$600,000
- 4. Description box: "Land Loan"
- 5. Time Period box: 1 Years, 1 Month
- 6. Nominal Interest Rate box: 8.00%

#### The mortgage dialog should look like this;

![](_page_13_Picture_88.jpeg)

7. Press the button

8. Press the OK button to return to the Financing folder

### **Construction Loan**

Description: Construction Loan Type: Construction Loan. Interest Only Payment Start Date. Year 1 Jan Interest: Fixed Interest Rate: 7.50% Time: 1 Year, 2 Months

## Compounding Frequency: Monthly

Based on the terms of the construction loan the developer anticipates the following construction draws and repayment schedule.

![](_page_14_Picture_127.jpeg)

Setting up Construction Loan

- 1. Click on the Add Mortgage button Add Mortgage Edit Mortgage Delete Mortgage Move
- 2. Description box: "Construction Loan"
- 3. Time Period box: 1 Year, 2 Months
- 4. Nominal Interest Rate box: 7.50%

![](_page_14_Picture_128.jpeg)

5. Click on the **button** 6. Enter the data into the grid corresponding with the above chart

![](_page_14_Picture_129.jpeg)

Scroll down to complete the rest of grid

The mortgage dialog should appear like this

# Investit Software Inc. www.investitsoftware.com

![](_page_15_Picture_24.jpeg)

- 7. Press the **Compute** button
- 8. Press the OK button to return to the Financing folder

**SAVE YOUR PROJECT**